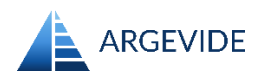

# **Budowa argumentacji bezpieczeństwa z użyciem PREMIS**

Instrukcja krok po kroku

v1.2, 24.07.2024

PREMIS jest narzędziem wspierającym budowę, ocenę oraz zarządzanie strukturą argumentacji wiarygodności (*assurance case*), bezpieczeństwa (*safety case*) lub innych. Dla pokazania jak działa PREMIS, zbudujemy prostą argumentację przedstawioną w formie diagramu GSN poniżej:

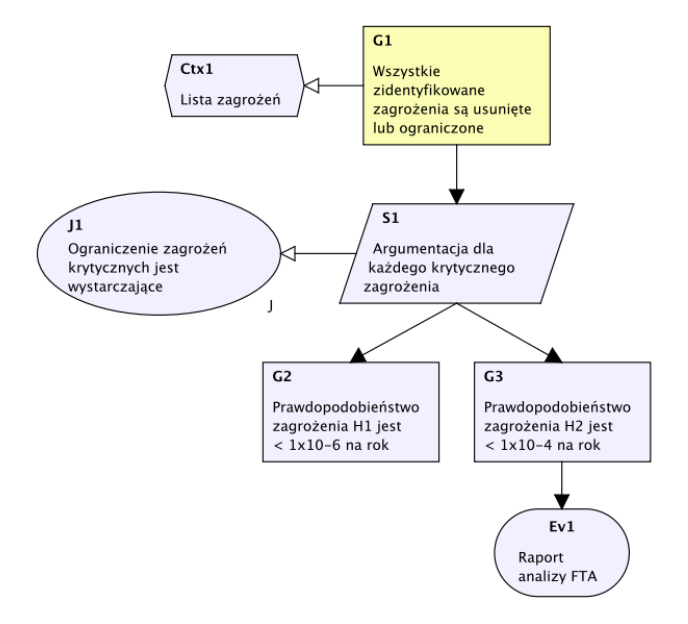

PREMIS umożliwia tworzenie i zarządzanie dużymi strukturami argumentacji, dlatego też prace nad argumentacją prowadzimy stosują notację hierarchiczną, przedstawioną po prawej stronie poniżej. Obie formy reprezentacji, graficzna i hierarchiczna, są sobie równoważne. W systemie PREMIS pracujemy stosując notację hierarchiczną, a diagramy mogą być generowane w miarę potrzeb.

Hierarchia argumentacji prezentowana w postaci drzewa podobnie można pokazywać strukturę folderów i plików. Główny element argumentacji jest na górze, a elementy podrzędne poniżej przesunięte w prawo. Typ każdego elementu jest wskazywany przez ikonę.

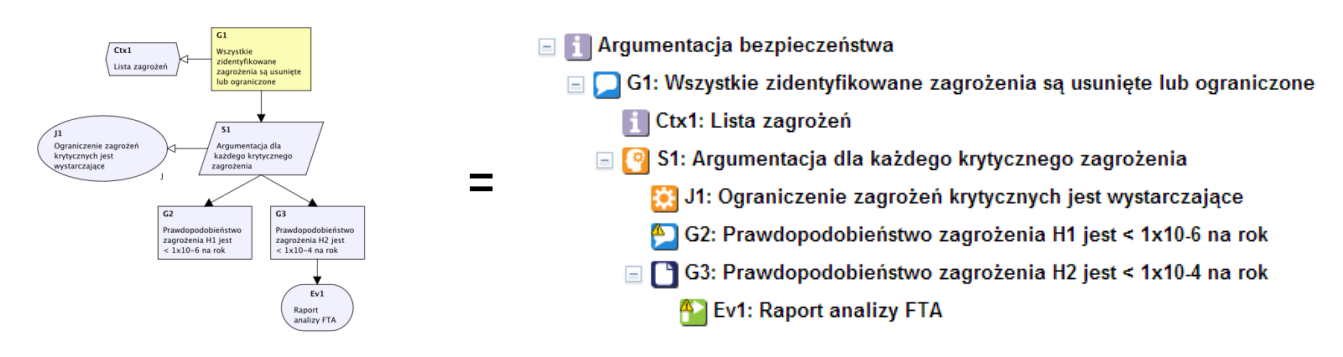

GSN (*Goal Structuring Notation*) jest jedną z popularnych notacji graficznych prezentacji argumentacji. Każdy typ elementu argumentacji jest reprezentowany przez odpowiedni kształt elementu.

Aby dowiedzieć się więcej o typach elementów argumentacji oraz strukturze argumentacji zajrzyj do broszury "Notacja argumentacji PREMIS".

### **Budowa argumentacji**

Przejdziemy krok po kroku przez proces tworzenia argumentacji. Zabieramy się więc do pracy...

#### **Krok 1. Stwórz swój pierwszy postulat**

Kiedy zaczynasz pracę z nowym projektem, rozpoczynasz od pojedynczego elementu typu **Informacja** jest to element początkowy Twojej struktury argumentacji. Za każdym razem, kiedy chcesz dodać nowy element do argumentu, dołączasz go do innego, już istniejącego elementu. Takie podejście sugeruje pracę w kierunku góra-do-dołu, jednak odwrotny kierunek dół-do-góry również jest możliwy.

Dla nowego elementu należy nadać nazwę, co robimy w następujący sposób:

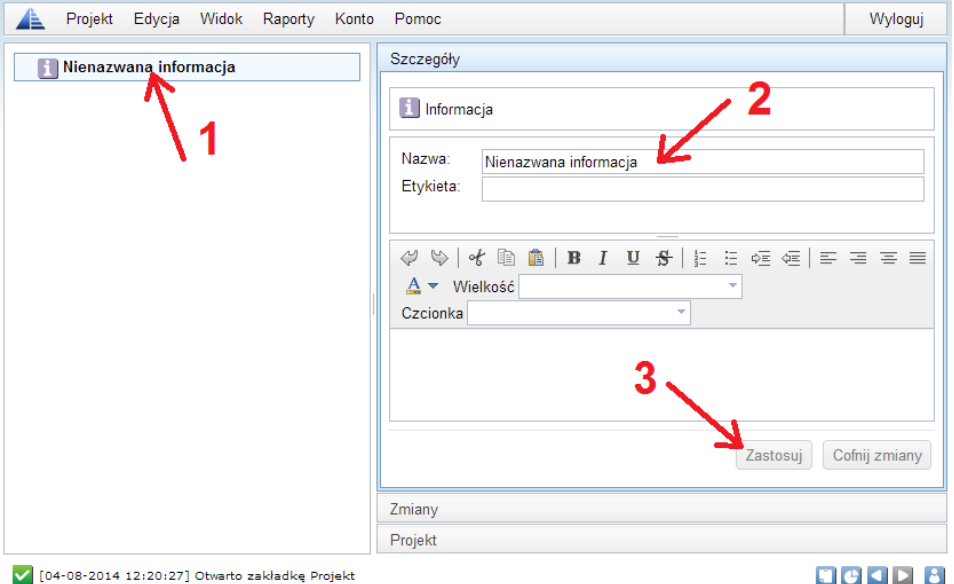

- 1) Kliknij dany element tu jest to element **Informacja** (wykonaj działanie 1 na powyższym rysunku),
- 2) Kliknij w pole "Nazwa" w panelu szczegółów i wpisz nazwę , np. "Argumentacja bezpieczeństwa",
- 3) Wciśnij Enter lub potwierdź przyciskiem **Zastosuj**.

Teraz jesteśmy gotowi stworzyć pierwszy **postulat** (*claim*).

Kliknij prawym przyciskiem myszy na pierwszy element i w menu kontekstowym wybierz **Dodaj nowy** → **Postulat**:

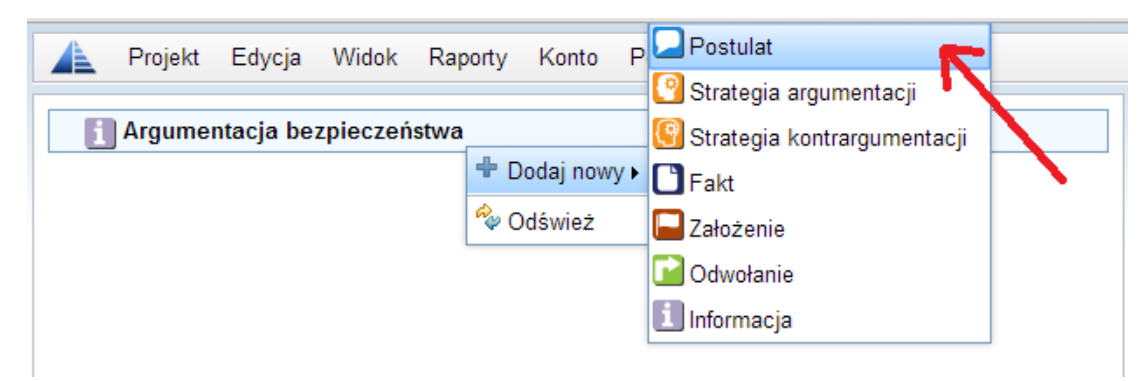

Nowy element typu **postulat** pojawi się w argumentacji po lewej stronie. Nazwijmy go i nadajmy etykietę w panelu szczegółów znajdującym się po prawej stronie.

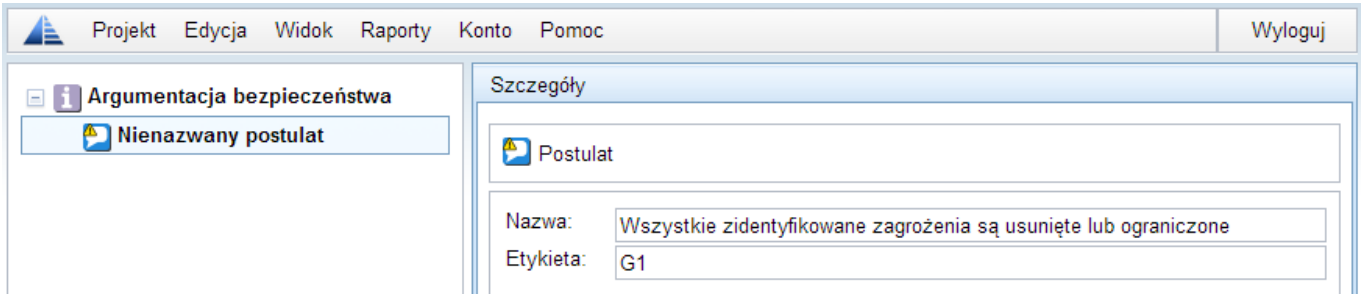

#### **Krok 2. Tworzenie argumentu**

May dwa elementy w naszym argumencie: element główny i jeden postulat. Kliknij prawym przyciskiem na postulacie i wybierz **Dodaj nowy** → **Strategia argumentacji.**

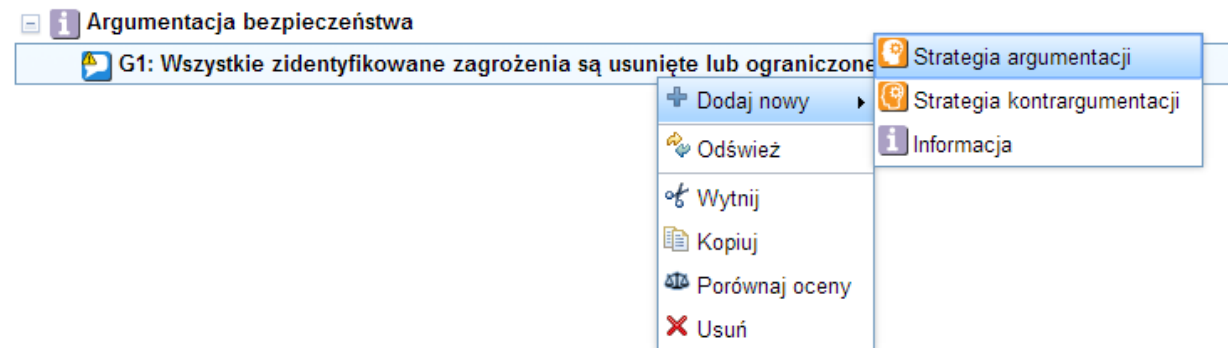

Zauważ, że pojawił się nie jeden, ale dwa elementy: **strategia argumentacji** oraz **uzasadnienie**.

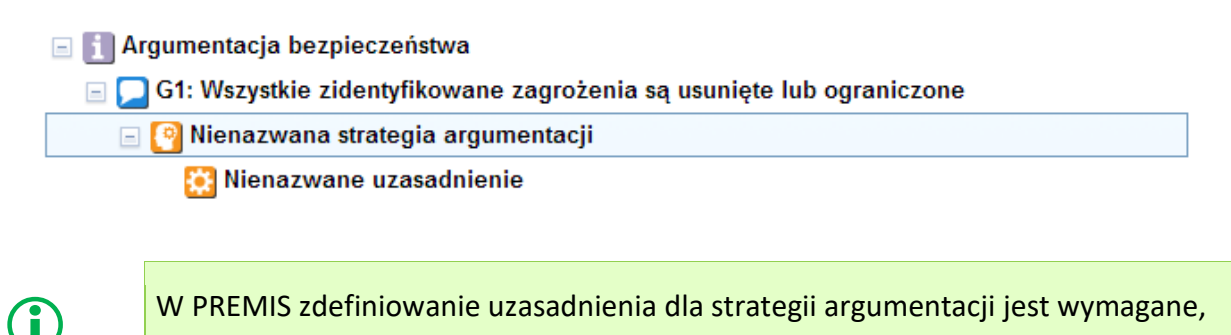

(nie jest opcjonalne jak w GSN).

Możemy dać nazwę i etykietę strategii argumentacji i uzasadnieniu:

 $\Box$  **F1** Argumentacja bezpieczeństwa G1: Wszystkie zidentyfikowane zagrożenia są usunięte lub ograniczone  $\Box$  S1: Argumentacja dla każdego krytycznego zagrożenia J1: Ograniczenie zagrożeń krytycznych jest wystarczające

Tworzona w PREMIS argumentacja ma formę drzewa z relacją ojciec-dziecko pomiędzy elementami. Każdy element (oprócz początkowego) ma jednego rodzica. Dla porównania w GSN stosowane są dwa rodzaje relacji (dwa kształty strzałek), ale w PREMIS pomijamy to rozróżnienie, bo zawsze można określić rodzaj relacji na podstawie informacji o typach elementów.

## **Krok 3. Dodawanie przesłanki**

Podczas określania przesłanki powinieneś mieć świadomość istnienia wyraźnych różnic występujących pomiędzy dwoma typami przesłanek:

- − **fakt** jest przesłanką popartą bezpośrednio przez dowód (np. dokument),
- − **postulat** jest przesłanką popartą przez osobną strategię argumentacji.

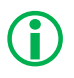

 W PREMIS <sup>p</sup>rzesłanki wspierane bezpośrednio przez dowody to **fakty**. Odróżniamy je od **postulatów** , które są poparte przez strategie argumentacji.

Załóżmy, że mamy dwa zagrożenia. Jedno z nich jest bardziej złożone, w związku z czym użyjemy postulatu popartego przez strategię argumentacji obniżenia zagrożenia. Dodajemy postulat **G2**: **Prawdopodobieństwo zagrożenia H1 jest mniejsze niż 110-6 na rok**.

Drugie zagrożenie jest prostsze i niższego poziomu. Powiedzmy, że raport analizy FTA będzie wystarczającym na to dowodem. Definiujemy przesłankę jako **fakt Prawdopodobieństwo zagrożenia H2 jest mniejsze niż 110-4 na rok**.

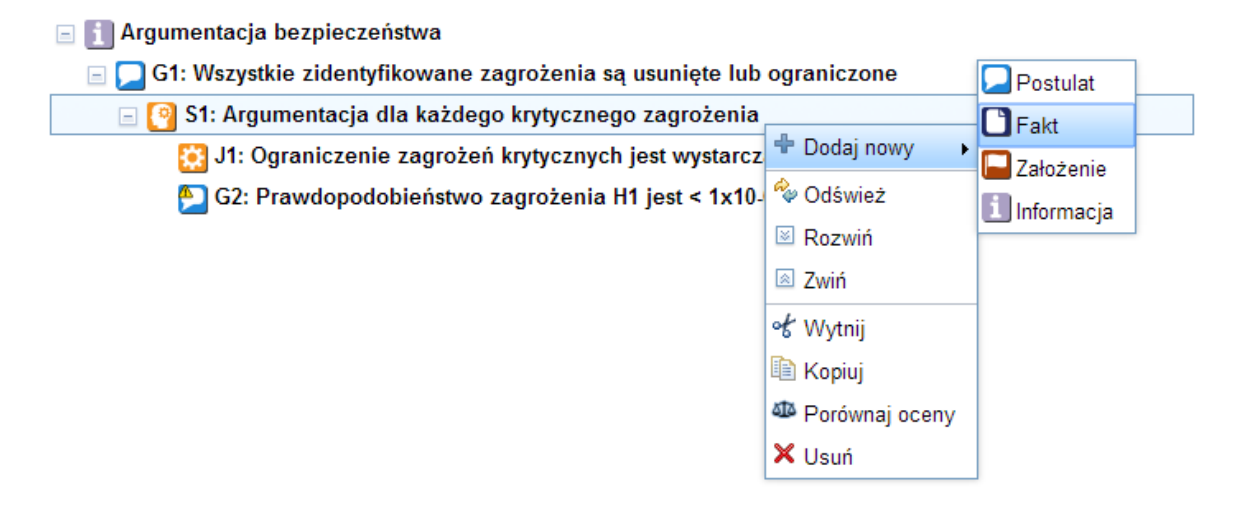

W ten sposób mamy prawie gotową argumentację z dwoma przesłankami:

 $\Box$  | Argumentacja bezpieczeństwa

- □ G1: Wszystkie zidentyfikowane zagrożenia są usunięte lub ograniczone
	- **E C** S1: Argumentacja dla każdego krytycznego zagrożenia
		- J1: Ograniczenie zagrożeń krytycznych jest wystarczające
		- G2: Prawdopodobieństwo zagrożenia H1 jest < 1x10-6 na rok
		- G3: Prawdopodobieństwo zagrożenia H2 jest < 1x10-4 na rok

Zauważ, że przy dwóch elementach wyświetlają się żółte znaki  $\langle \hat{\mathbf{f}} \rangle$  wskazujące, że te dwa elementy nie są w tym momencie w pełni zdefiniowane (brakuje dowodu lub strategii argumentacji).

#### **Krok 4. Wparcie przesłanki przez dowód**

Zakładam, że mamy już gotowy Raport Analizy FTA do użycia jako dowód dla przesłanki G3. Wszystkie dowody są elementami zewnętrznymi dla argumentacji PREMIS, a połączenie z argumentem jest definiowane jako **odwołanie**.

Kliknij prawym przyciskiem na element G3 i wybierz **Dodaj nowy** → **Odwołanie**:

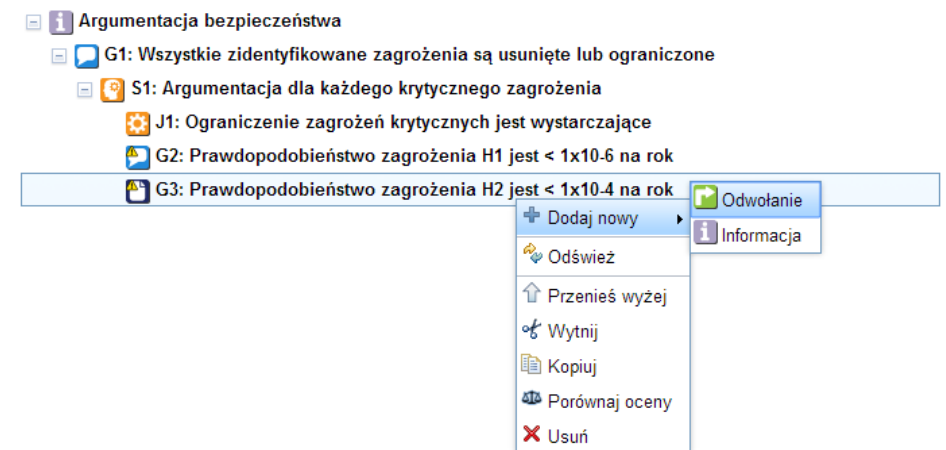

Dowody mogą być przechowywane w różnych repozytoriach. Możesz użyć wewnętrznego repozytorium PREMIS i tam umieszczać wszystkie dokumenty lub stosować odwołania do dokumentów znajdujących się w Twoim własnym repozytorium. Dzięki temu możesz być pewny, że PREMIS będzie zawsze odnosić się do aktualnej wersji dokumentu.

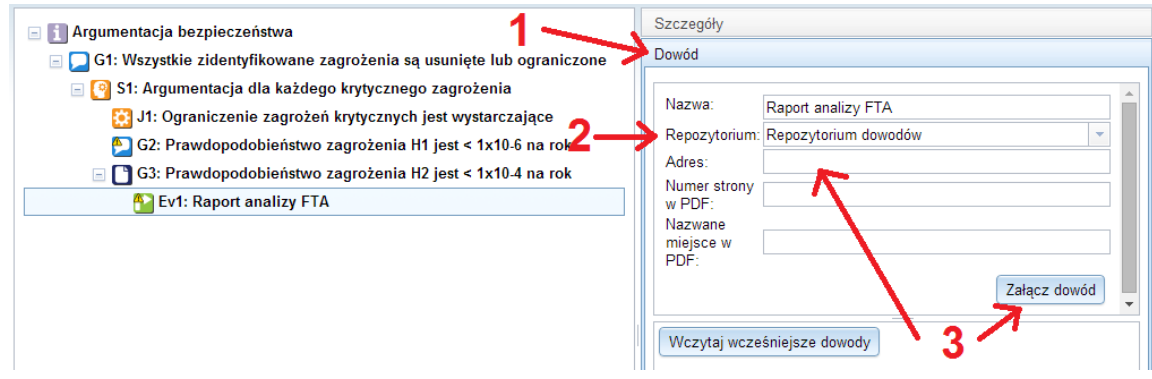

Aby ustawić odwołanie do dowodu kliknij na element i wykonaj działania pokazane na powyższej ilustracji:

- 1) W panelu szczegółów po prawej stronie otwórz panel **Dowód** (znajdź pasek tytułu okna i kliknij w niego).
- 2) Wybierz nazwę repozytorium. Jeżeli potrzebujesz dostępu do nowego repozytorium, skontaktuj się z administratorem systemu.
- 3) Wprowadź bezpośredni adres dowodu (każdy poprawny adres http będzie działać) lub użyj przycisku **Załącz dowód** w celu ręcznego dodania dokumentu do repozytorium PREMIS.

Argumentacja może być poparta dowodami znajdującymi się w wewnętrznym repozytorium PREMIS lub przechowywanymi w zarządzanym niezależnie repozytorium zewnętrznym.

Nie jest wymagane przechowywanie w PREMIS haseł do repozytorium.

0

## **Krok 5. Kontekst**

Nasza argumentacja bezpieczeństwa jest ciągle niekompletna. Cała argumentacja zależy od listy zagrożeń, której jeszcze nie zdefiniowaliśmy. Postulat G1 odnosi się do "wszystkich zidentyfikowanych zagrożeń", więc dla kompletności należy dodać informacje o liście zagrożeń jako kontekście postulatu. Kontekst postulatu na szczycie jest dziedziczony w dół struktury, w związku z tym będzie się odnosił do wszystkich elementów znajdujących się poniżej.

Dodaj kontekst klikając prawym przyciskiem na postulat i wybierz **Dodaj nowy** → **Informacja**. Następnie nadamy mu etykietę **Ctx1** oraz nazwę **Lista zagrożeń**.

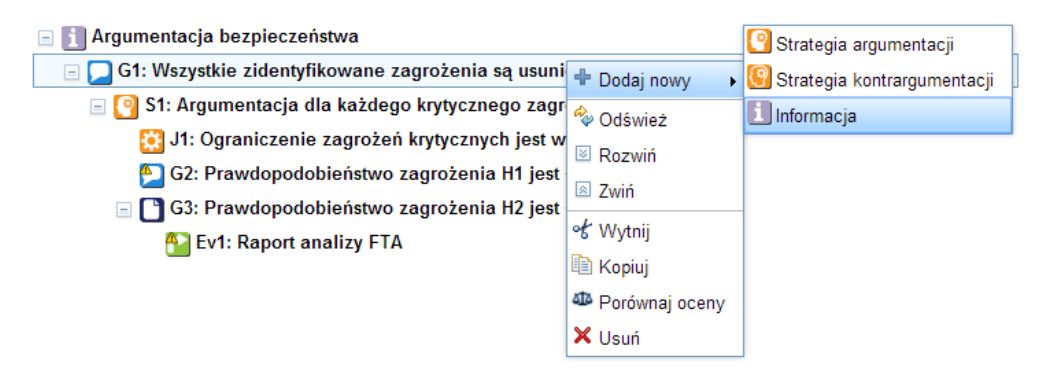

Nowy element zostanie dodany na dole, pod istniejącymi elementami. Dla kontekstu **Ctx1** oraz strategii **S1** elementem nadrzędnym jest postulat **G1**. Powiedzmy, że chcemy, aby kontekst **Ctx1** znalazł się nad strategią **S1**. Możemy zmienić kolejność elementów używając w menu kontekstowym polecenia **przenieś wyżej** i **przenieś niżej** (kliknij prawym przyciskiem na elemencie, aby otworzyć menu).

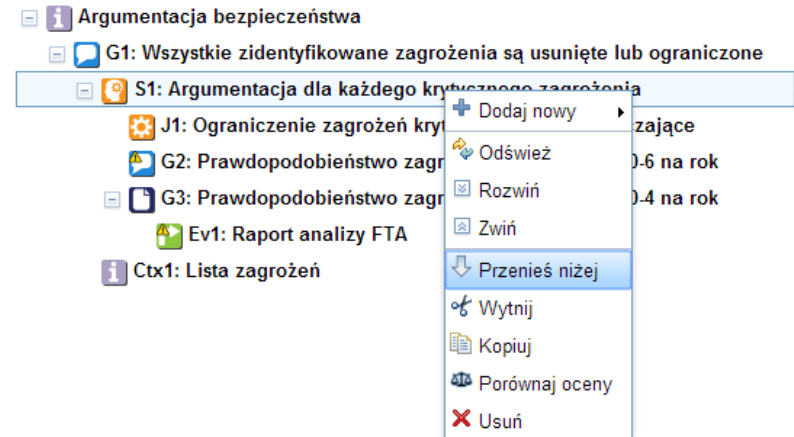

W ten sposób otrzymaliśmy ostateczną postać naszej struktury argumentacji:

**E fil Argumentacja bezpieczeństwa** G1: Wszystkie zidentyfikowane zagrożenia są usunięte lub ograniczone Ctx1: Lista zagrożeń S1: Argumentacja dla każdego krytycznego zagrożenia J1: Ograniczenie zagrożeń krytycznych jest wystarczające G2: Prawdopodobieństwo zagrożenia H1 jest < 1x10-6 na rok G3: Prawdopodobieństwo zagrożenia H2 jest < 1x10-4 na rok <sup>4</sup> Ev1: Raport analizy FTA

Jak podoba Ci się taka struktura argumentu? Postulat **G1** z kontekstem **Cxt1** są poparte przez strategie **S1**, a następnie **G2** i **G3**. Teraz, gdy argument jest kompletny, pora wygenerować diagram GSN...

## **Krok 6. Wygenerowanie diagramu GSN**

W PREMIS pracujemy stosując notację hierarchiczna, ale możliwe jest wygenerowanie diagramów GSN.

Aby utworzyć diagram GSN, należy wybrać akcję dodawania nowego diagramu w menu Diagramy

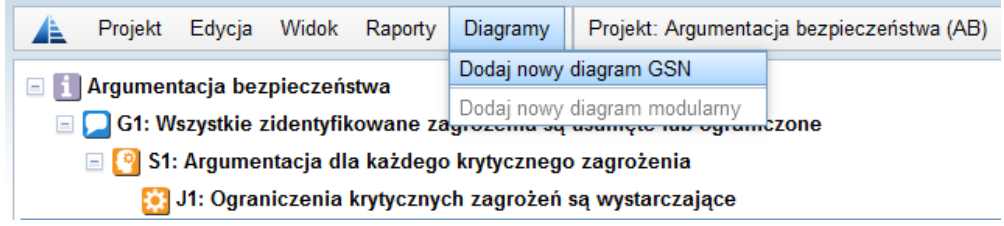

PREMIS umożliwia tworzenie diagramów GSN z podziałem na strony dla dużych argumentacji. Diagramy są dostępne w formatach PNG oraz SVG, są też dołączane do raportów w formacie DOCX i PDF.

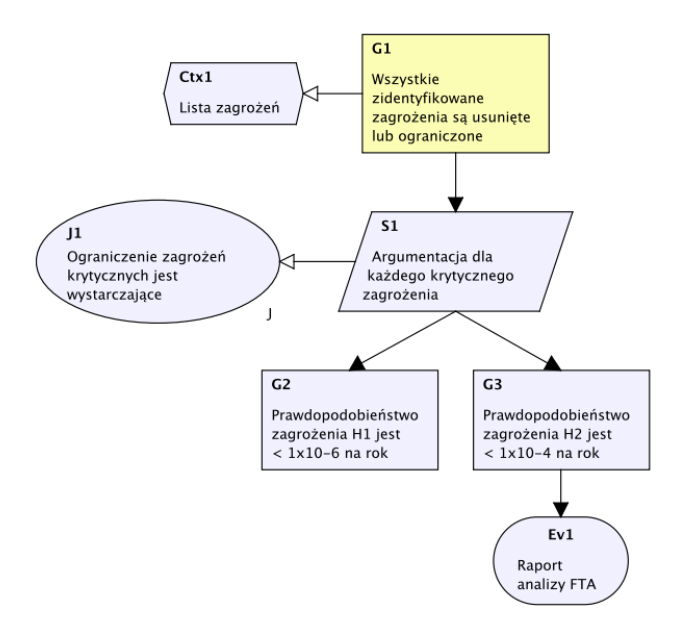

Więcej informacji możesz znaleźć na naszej stronie internetowej: [www.argevide.com.](http://www.argevide.com/)